# **SUBMITTING DOCUMENTS**

# **WHEN TO USE:**

Use when submitting documents for review by the Department. Please note:

- **Section A:** Steps for submitting a document/EBS activity for the first time
- **Section B:** Steps to resubmit an activity that has been returned
- A list of document types can be found on page 8

### **A. STEPS FOR SUBMITTING A DOCUMENT/EBS ACTIVITY THE FIRST TIME:**

- 1. From your Home Screen, click on **SUBMIT DOCUMENT/VIEW AGREEMENT**
- 2. Search for your Project by TIP or Agreement No. and Select from Results Lists.
- 3. At the top of the Agreement page, click on Submit Document.
- 4. From the Drop-down box, select the document type from the menu list.
- 5. Attach documents with a descriptive name.
- 6. Click "Submit" at the top. If you're not ready to submit, click "SAVE" and then go to Section B for directions on submitting.
- 7. Once submitted, a workflow is initiated and goes directly to your Project Manager for review.

### **A1 - Select Submit Document/View Agreement from Home page:**

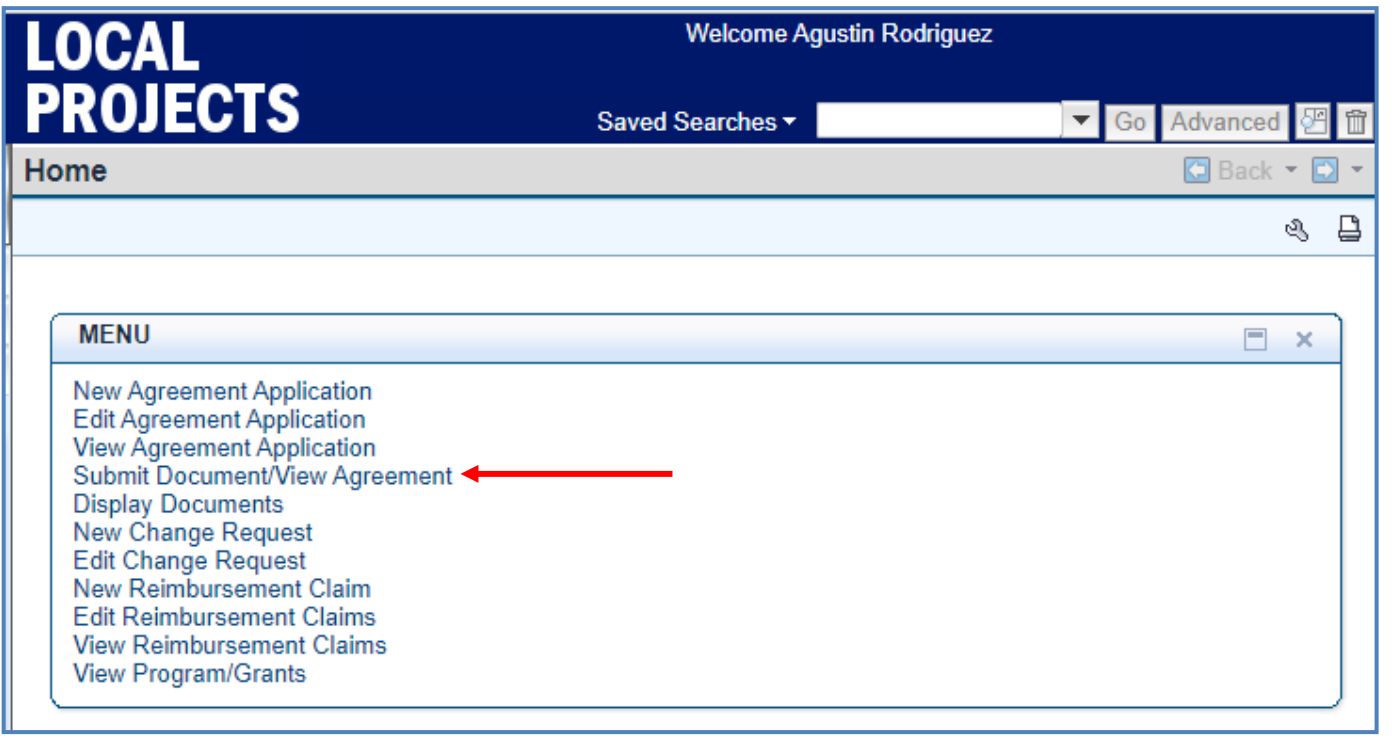

# EBS OUIOK CUIDE

### **A2 – Search for Project and Select Project from Results List:**

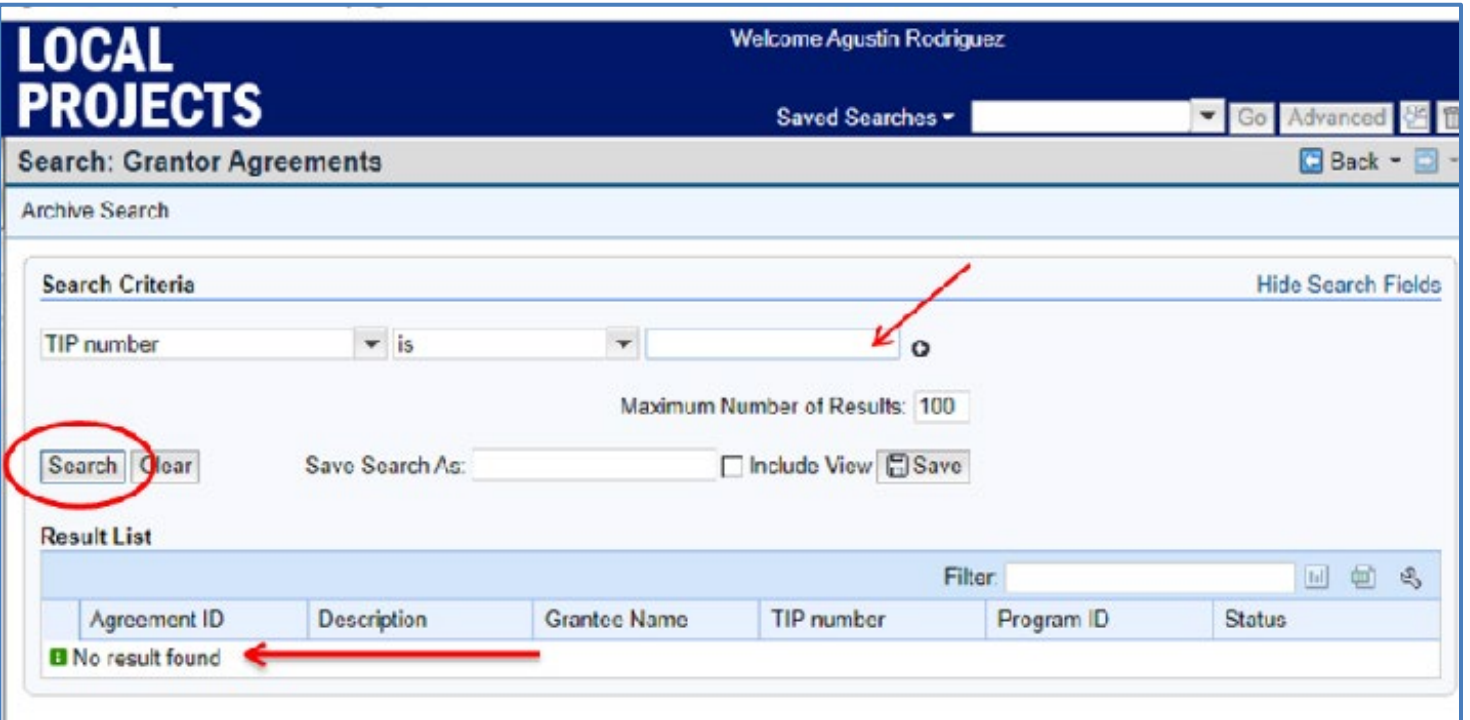

## **A3 – Select SUBMIT DOCUMENTS at Top of Page to Initiate**

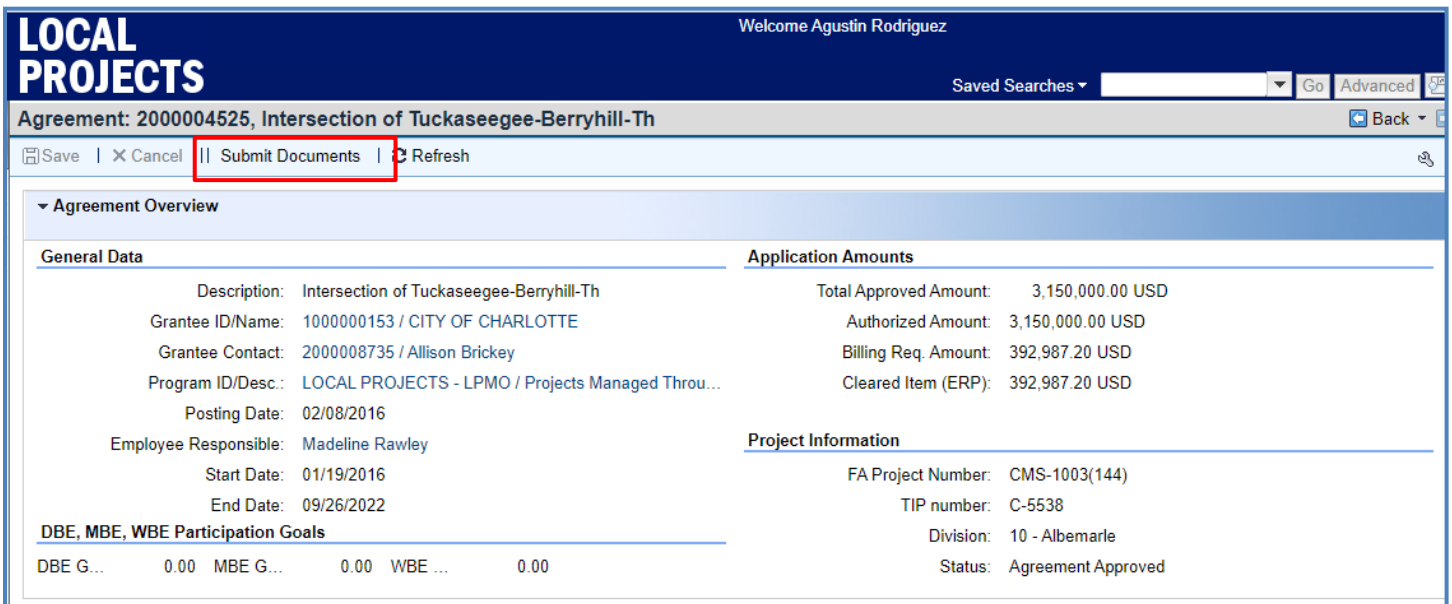

## **LOCAL GUIDE LOCAL GOVERNMENT AGENCY**  $\overline{a}$

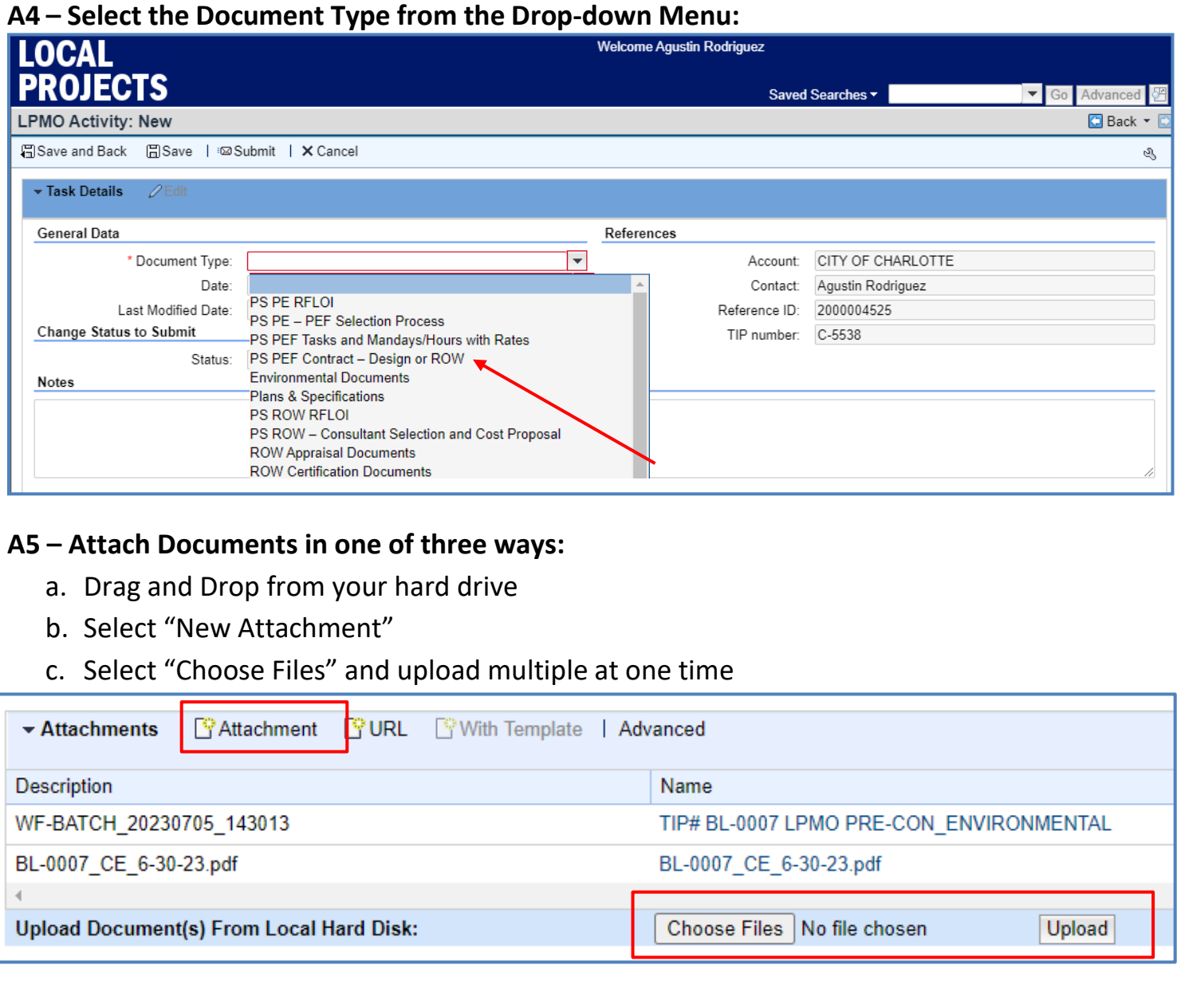

### **A6 – Select SUBMIT at the TOP of the Page to Complete the Transaction and to Send for**

**Review**

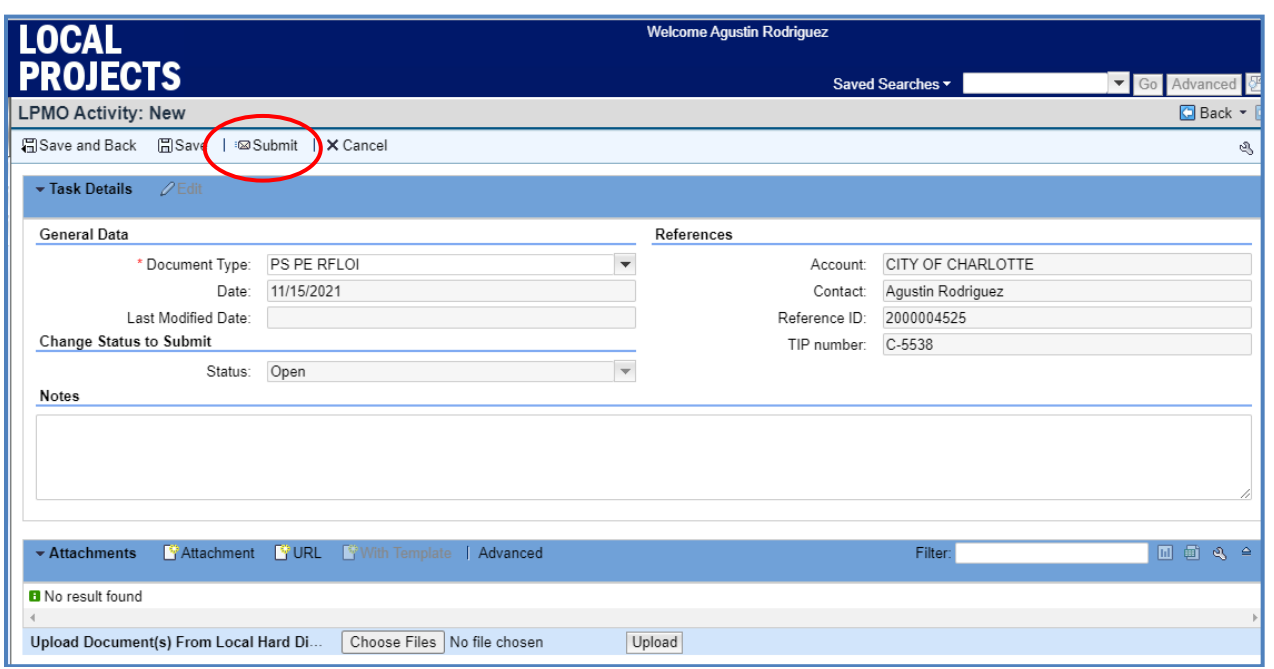

**Or, select "SAVE" if activity is not ready to submit. Go to Section B for directions on submitting.**

**A7 – Once submitted, a workflow task is initiated and goes to your Project Manager for review, who is notified by an automatic e-mail.**

Continue to Section B for guidance on re-submitting returned activities, or submitting an incomplete activity.

**NOTE: Activities that are APPROVED or REJECTED may not be resubmitted**

*For more Quick Guides, visit our website at <https://connect.ncdot.gov/municipalities/Funding/Pages/default.aspx>*

### **B. STEPS TO FINISH SUBMITTING AN ACTIVITY; OR TO RESUBMIT A RETURNED ACTIVITY**

If the Activity was not submitted at STEP 6 above, OR if you need to resubmit an activity that has been returned, please use the following steps:

- 1. From your Home Screen, click on **SUBMIT DOCUMENT/VIEW AGREEMENT**
- 2. Search for your Project by TIP or Agreement No. and select from the Results List
- 3. Scroll down to TRANSACTION HISTORY and find the activity that has not been submitted (OPEN), or was returned (RETURNED TO LGA) and Click on Transaction ID
- 4. Attach documents as needed.
- 5. Look for "Submit" at Top of the Page and select
- 6. A Workflow Task is initiated with this step and goes directly to your Project Manager for review

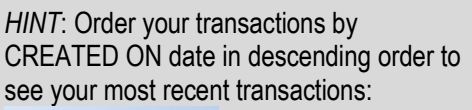

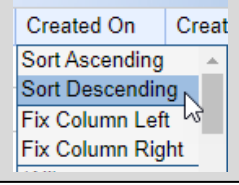

### **B1 – Select Submit Document/View Agreement from Home page**

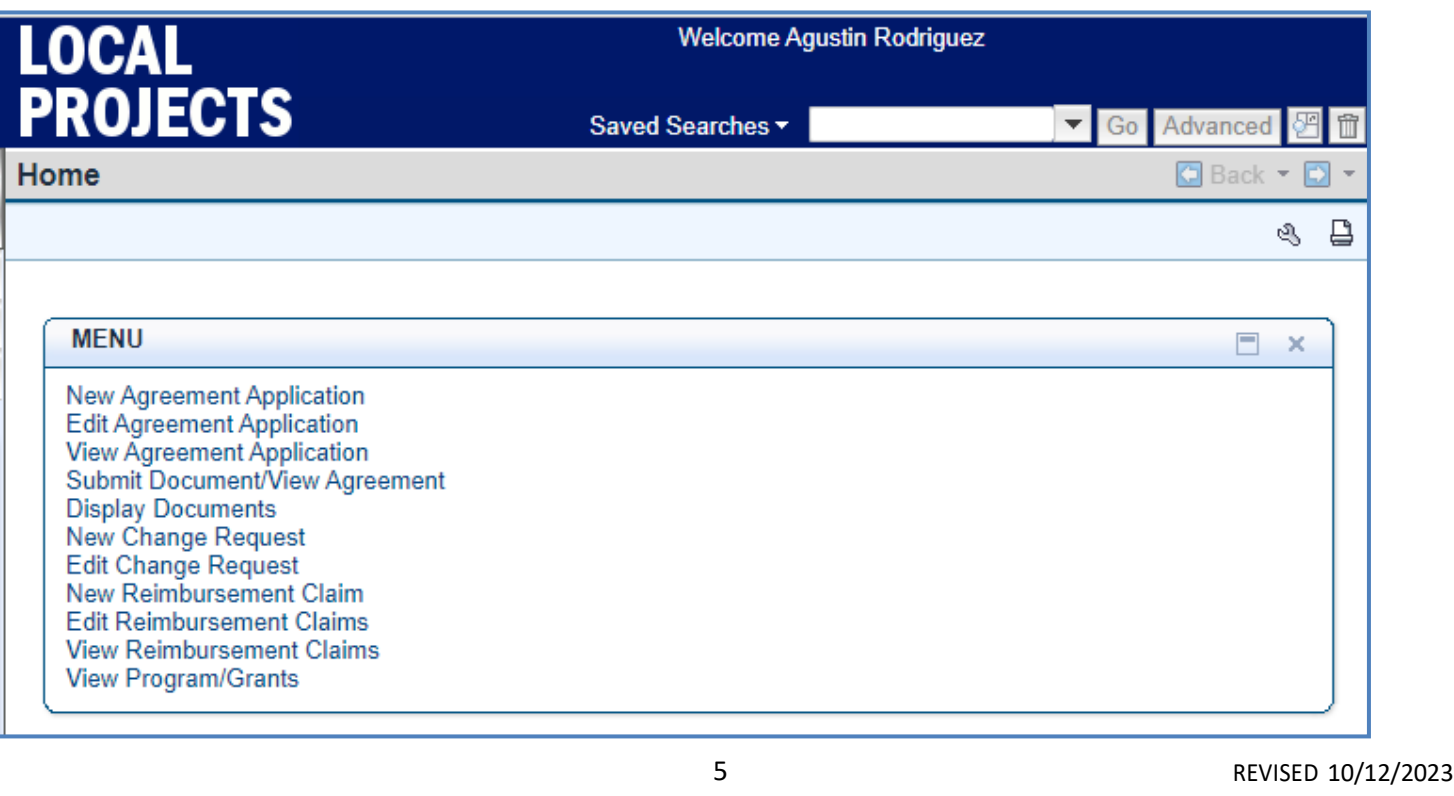

### **B2 - Search for Project and Select Project from Results List**

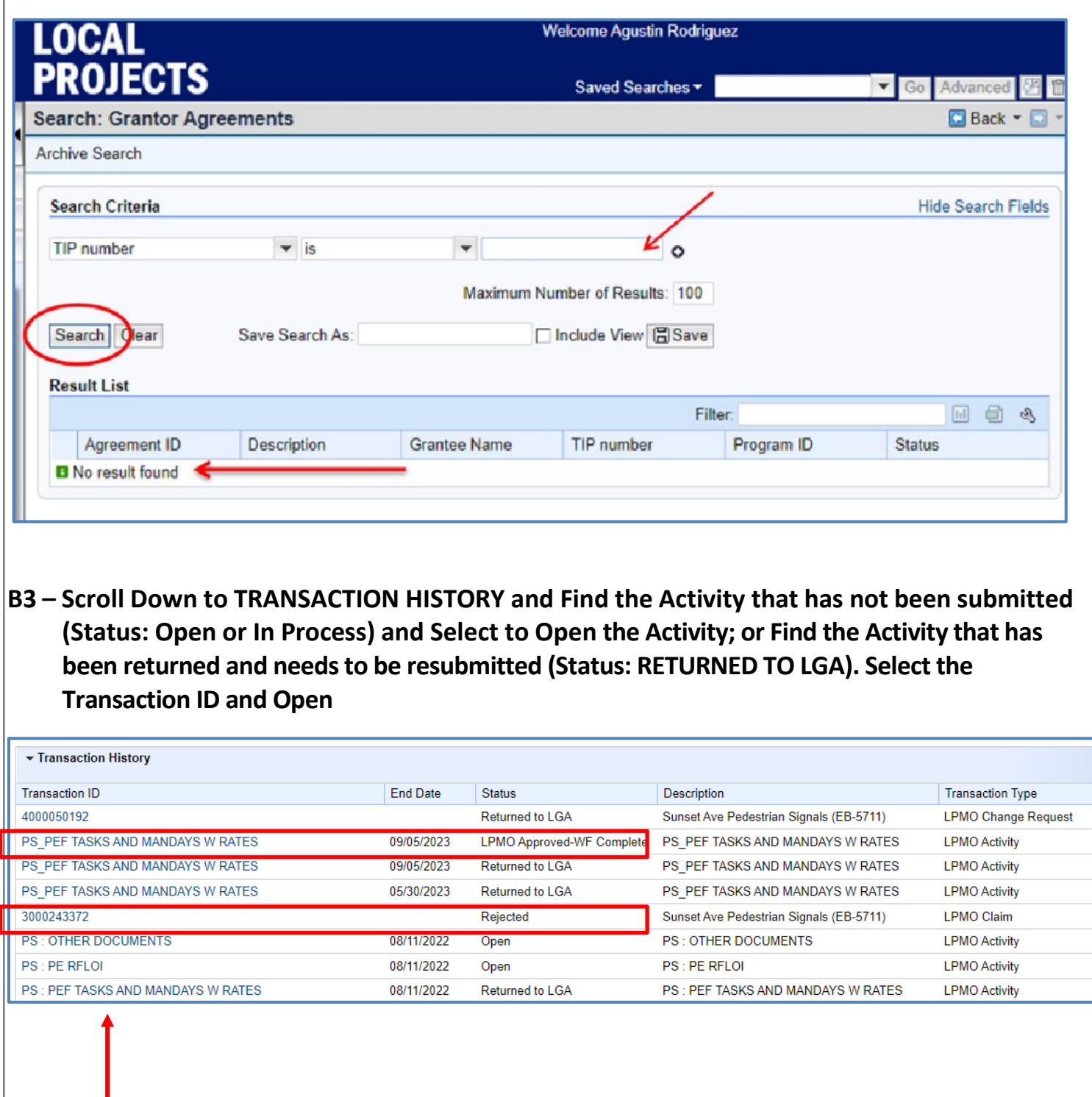

### **B4 – Attach any documents as needed (refer to Step A5):**

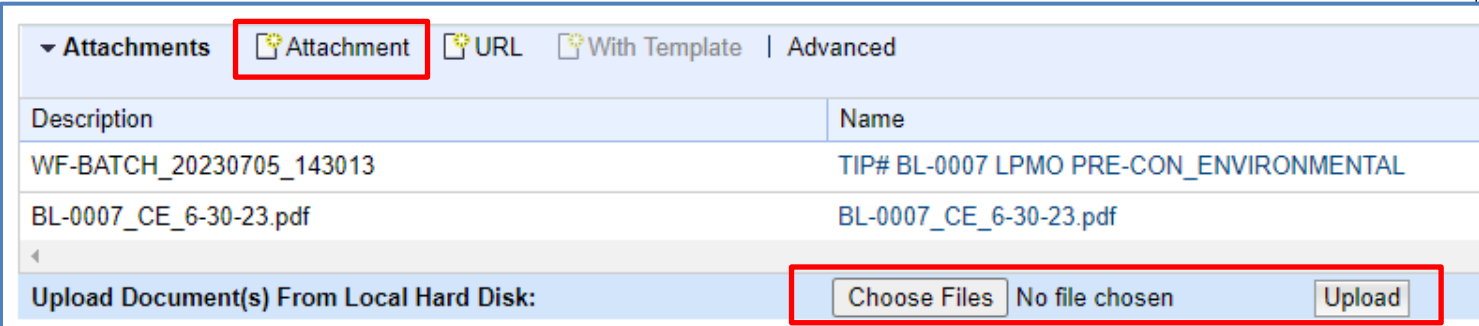

### **B5 – Click SUBMIT at the top of the page**

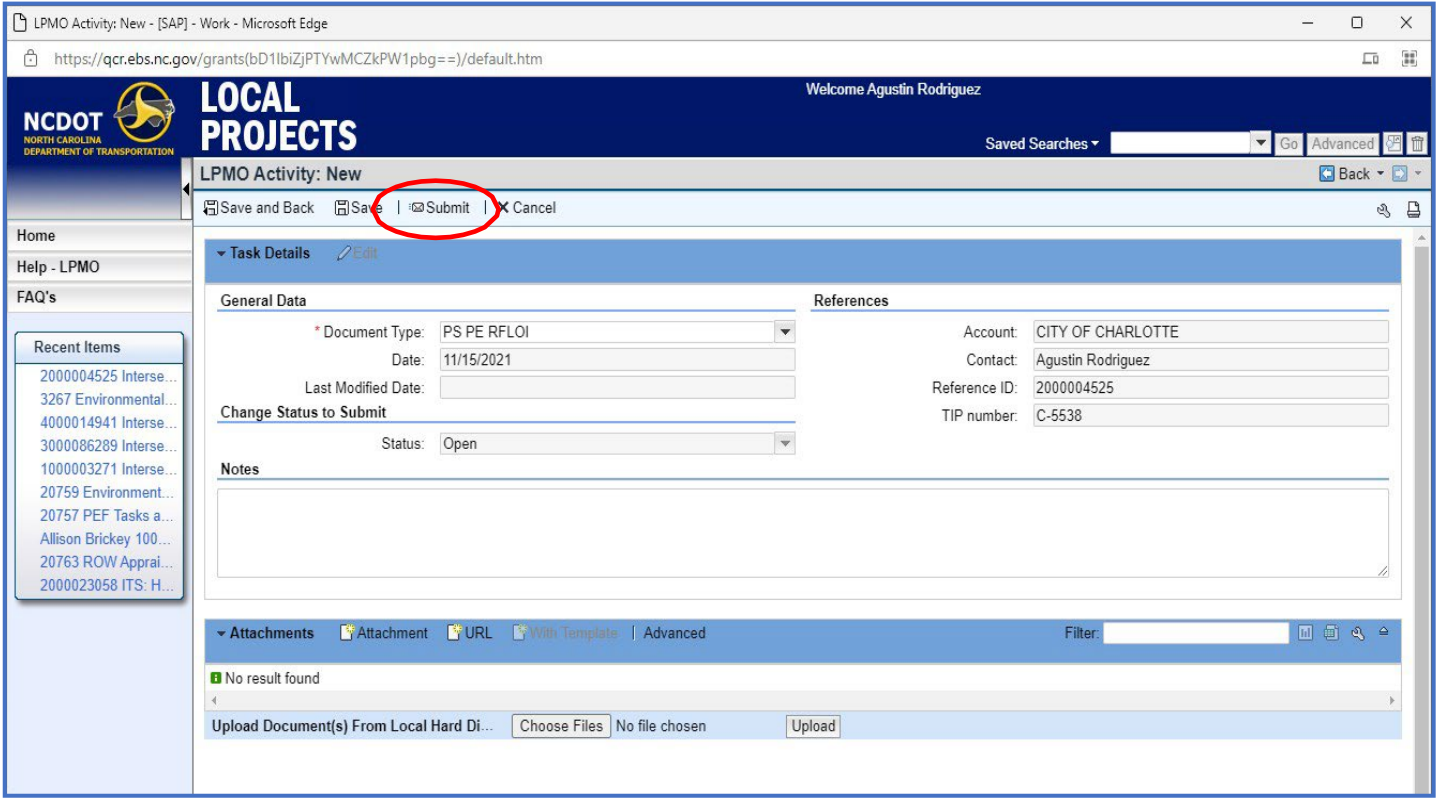

**B6 – Once submitted, a workflow task is initiated and goes to your Project Manager for Review, who is also notified by an automatic e-mail.**

# OUIOK GUIDE

ī

# **DOCUMENTS TO SUBMIT FOR REVIEW**

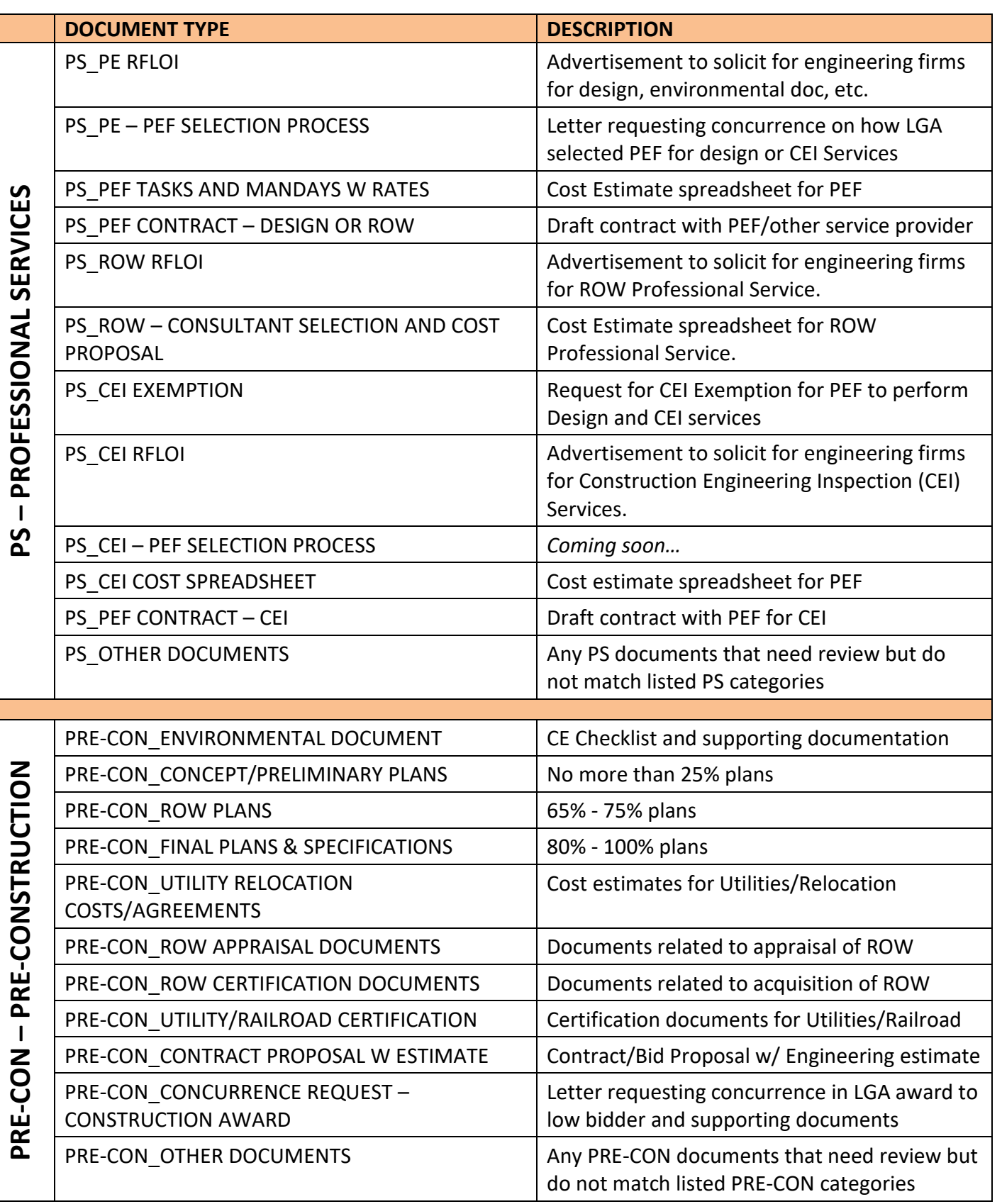

# **DOCUMENTS TO SUBMIT FOR REVIEW (cont'd)**

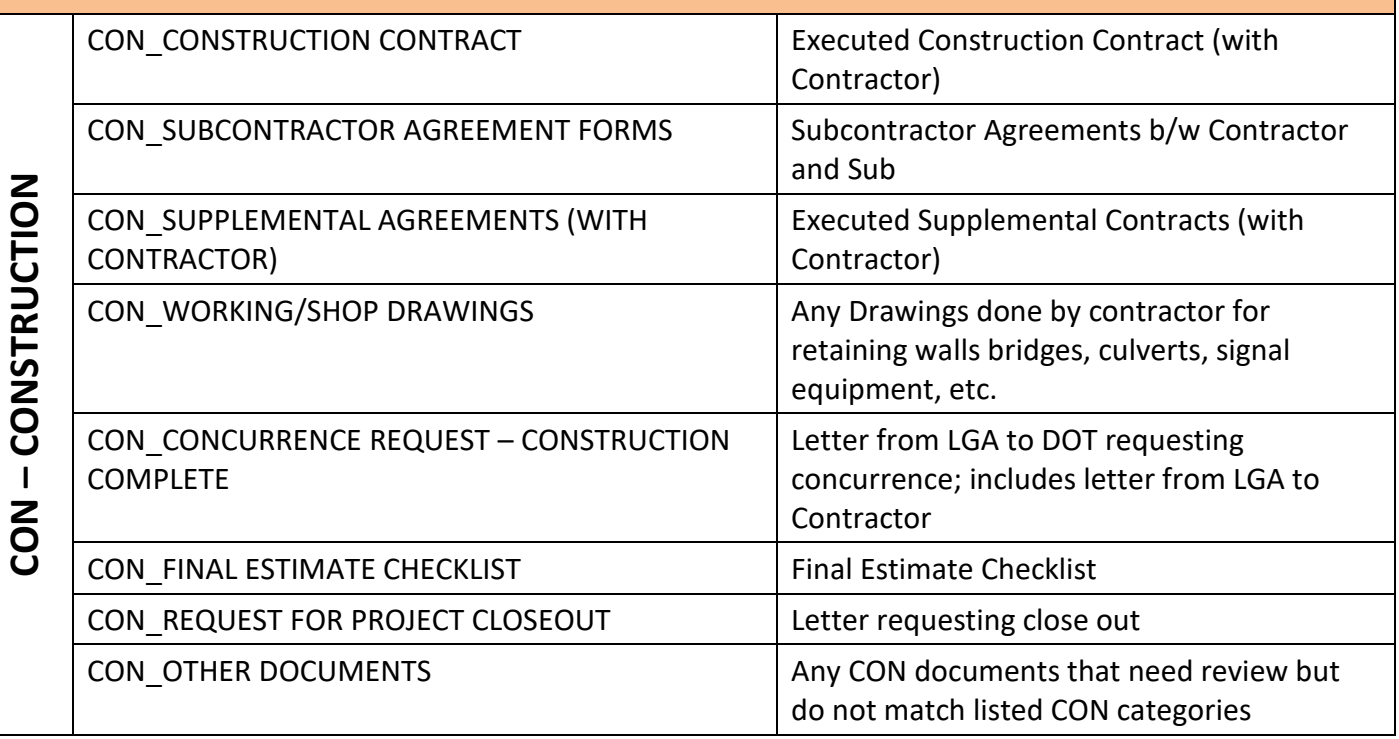

### **NOTE: Activities that are APPROVED or REJECTED may not be resubmitted**

*For more Quick Guides, visit our website at <https://connect.ncdot.gov/municipalities/Funding/Pages/default.aspx>*